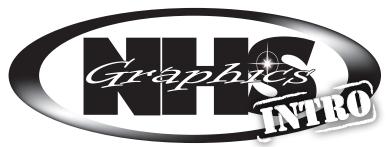

Cover **Course Syllabus** Vector Vector Syllabus Intro to Illustrator - Creating... Print of Dog Rasters vs. Vector Vectoring a Raster Some Tips for Using the Pen Tool Original (Web Image) Vectored Image Project Review Layout and Design Layout Sequence Copyright Type Typeface Notes Things you should know about... How Do I Use Illustrator? **Typeface Search** Principles of Design Principles of Design Notes Ad Critique Handout Original Ad (From Mag) Typed Ad Critique (Word, G-Docs) Using the Scanner Straightening a Crooked Picture Cropping Before You Shoot Importing Photos Making a Selection Making Photos Transparent Adjusting color Temperature Thumbnails for a Spread Layout Thumbnails Layout Rough Creating a Spread Layout (From InDesign) Checklist for a Spread **Project Review** Offset Notepad Syllabus Notepad Layout Measurement Thumbnails

Rough Layout for a Notepad

### Notebook Checklist

Rough Comprehensive Making a 4-Up 4-Up **Final Print** Padding Notepads Mounting a Print Mounted Print Rubric **Project Review** Screen Print Syllabus Practice Cutting Thumbnails Rough Comprehensive Degreasing a Screen Photo Emulsion Coating Exposing a Screen/Washout **Cutting Paper & Blocking Out** How to Screen Print Final Print Reclaiming a Screen Making a Mat Matted Print Rubric **Project Review** Time Sheets Week 1 (9/1) Week 2 (9/8)

- Week 3 (9/15)
- Week 4 (9/22) Week 5 (9/29)
- Week 6 (10/6)
- Week 7 (10/13)
  - Week 8 (10/20) Week 9 (10/27)

| Total                 | /300 |
|-----------------------|------|
| Sect Neviews          | /75  |
| Project Reviews       | /30  |
| Order Order           | /92  |
| Creative & Attractive | /20  |
| Color Coordinated     | /83  |
| Handouts and work     | (0.5 |

## **Some Helpful Tips**

#### Make a divider for each section (The Underlined topics)

- Should have images, text or graphic elements that are relative to the project
- It's a good idea to color coordinate the sections

#### - Don't use pixelated images Starred items should have label sheets

- Should be on matching paper
- Should label what the item is
- Graphical elements are a nice touch

#### **Printing on Colored Paper**

 Place just **ONE SHEET** of paper in tray 1 and tell others **NOT** to Print \*\*\*Important\*\*\* Your Notebook must be bound in some form or another. A folder of papers will not be graded. 3 ring binders, comb bindings, or any other binding is fine. Papers that are not bound may not be counted when grading. Unbound notebooks will not be graded

# Don't want a white margin around your printed cover?

- Choose File>Document setup
- At the top of the new dialog box set the bleed to .25"
- Changing one should change all of the edges, but if it doesn't, click on the chain link at the end or chage them manually
- Drag the edges of the cover out to the new box that is outside of the documents edges
- When printing, change the Media size from "Defined by Driver" to 11 x 17. On the right side of the Print Dialogue box, choose "Marks and Bleed and check "Crop Marks"
- Press print on the dialogue box
- Cut the print down using the crop marks and the manual paper cutter

Don't forget to stop back in and pick your notebook up after it is graded!